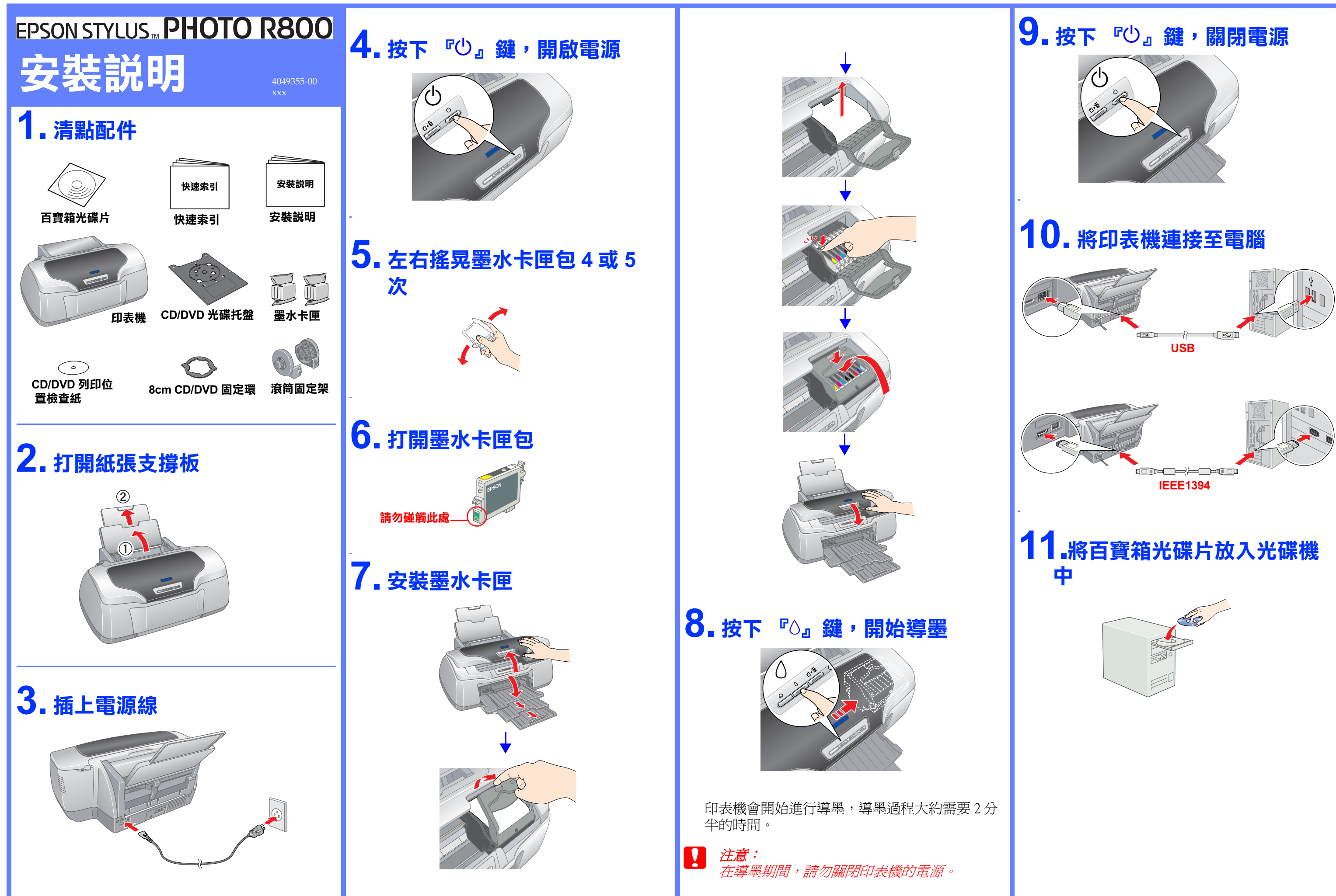

## **12. 安裝㊞表機軟體**

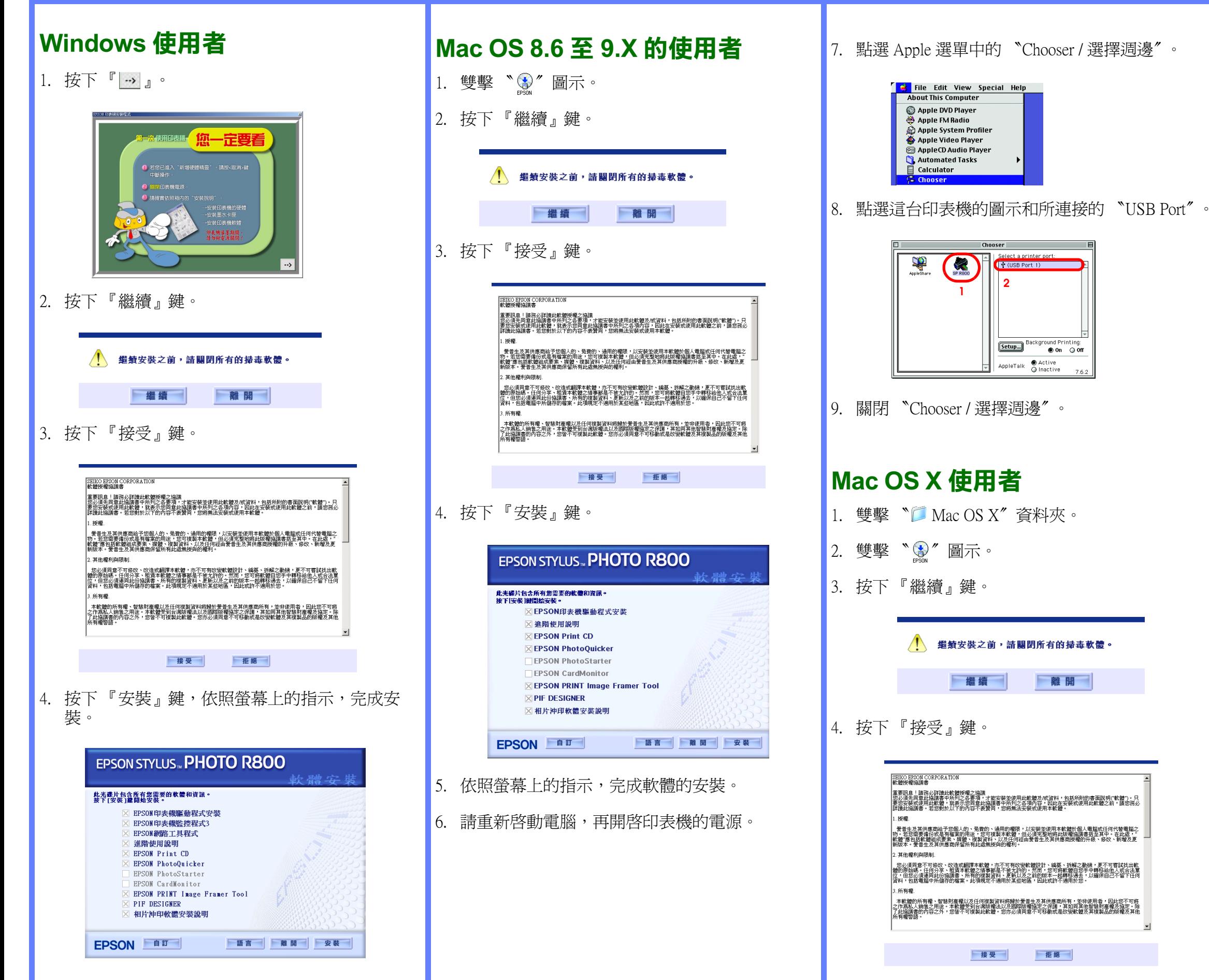

- →雙擊 〝 区 應用程式″ 資料來
- →雙擊 〝 工具程式″ 資料夾
- →雙擊 〝■ 印表機設定工具程式〞資料夾
- →點選 〝加入〞圖示

5. 請依序點選您要安裝的軟體。

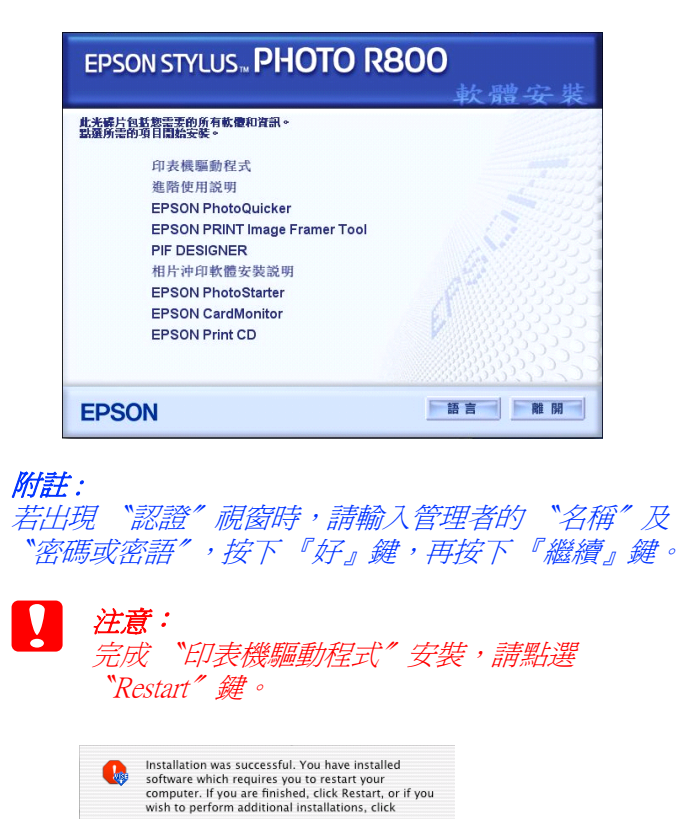

6. 請重新啟動電腦,並重覆步驟 1 至 5 的操作。 7. 請依照螢幕上的指示,完成軟體的安裝。

Continue Restart

8. 依照下列步驟,選擇印表機:

```
→雙擊 〝Macintosh HD〞( 預設 )
```

```
→從選單中選擇 〝EPSON USB〞
```
- →點選 〝Stylus Photo R800〞
- →點選 "Page Setup"選單中的 "All"
- →點選 〝加入〞

```
9. 點選 『印表機設定工具程式』
→點選 〝結束印表機設定工具程式
```